# **Google** for Education

# Google for Education での StuDX Style 掲載シーン実現方法のご紹介

## はじめに

- 本資料では、StuDX Style に掲載されている活用シーンのうち、 多くの学校で共有可能な基本的かつ汎用的な活用シーンを取り上げています
- 各活用シーンについて、Google for Education を利用した際の実現方法をご紹介します
- 本資料ではより具体的に活用イメージを持っていただけるよう、各シーンについて参考ページとして 実際の画面イメージと併せて操作例を掲載しています。 各ツールの継続的な改善に伴い、本資料に掲載している画面イメージと実際の画面の見た目が

若干異なる可能性がございます

## 本資料で取り上げている StuDX Style 掲載活用シーン

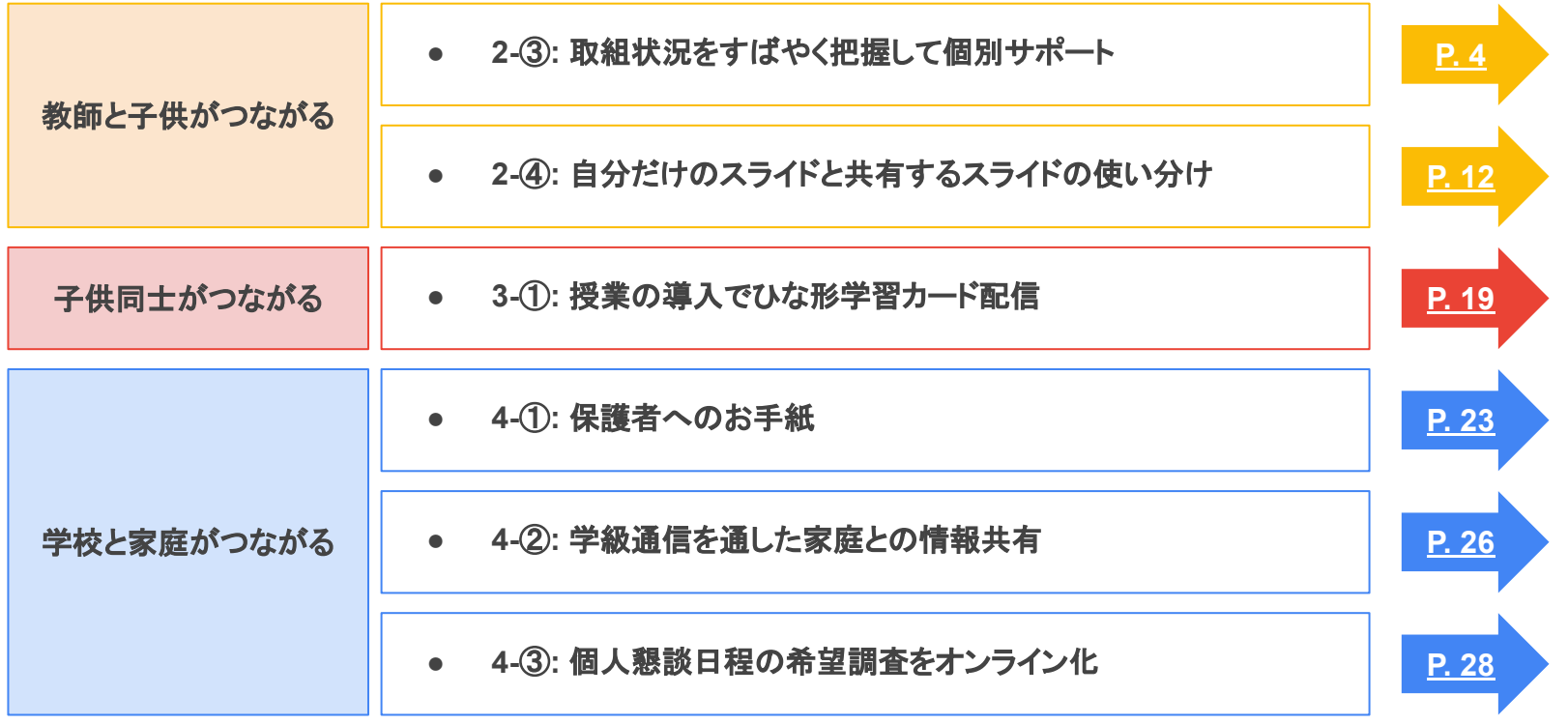

<span id="page-3-0"></span>**Google** for Education

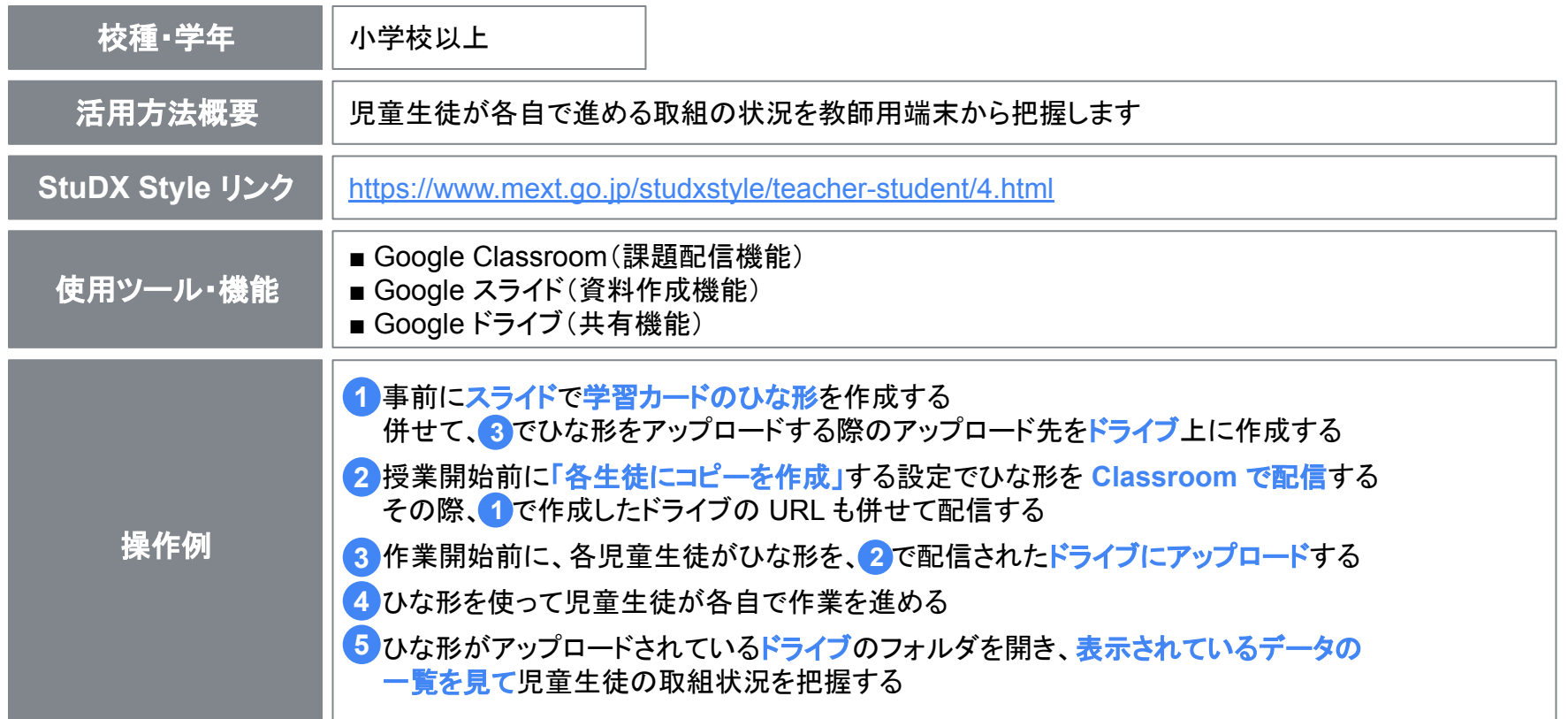

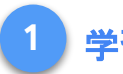

参考

#### ·習ひな形カードの作成とドライブのフォルダ作成

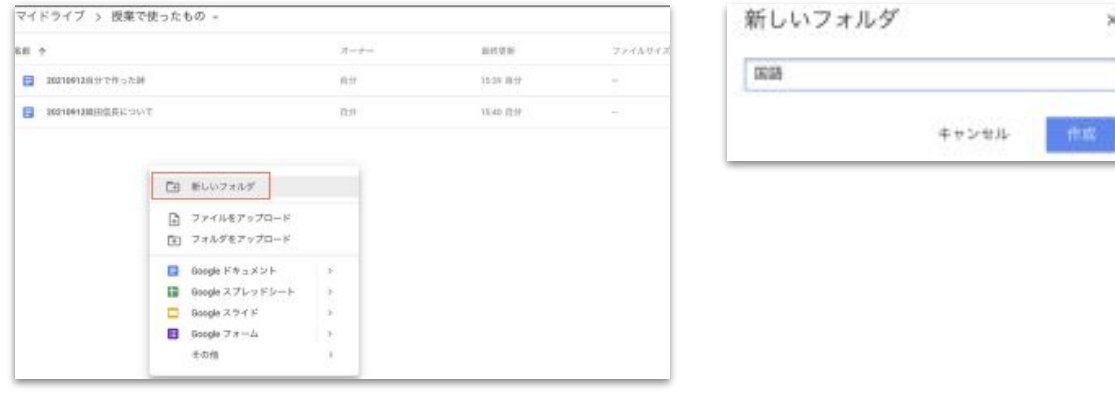

学習ひな形カードの作成と併せて、

児童生徒が編集後のひな形をアップロードするためのフォルダをドライブ上に作成します。 ドライブを開き、右クリックしてメニューから「新しいフォルダ」を選び、フォルダ名をつけます。

#### **2 Classroom** を使った学習ひな形カードとドライブ **URL** 䛾配信( **1/2** )

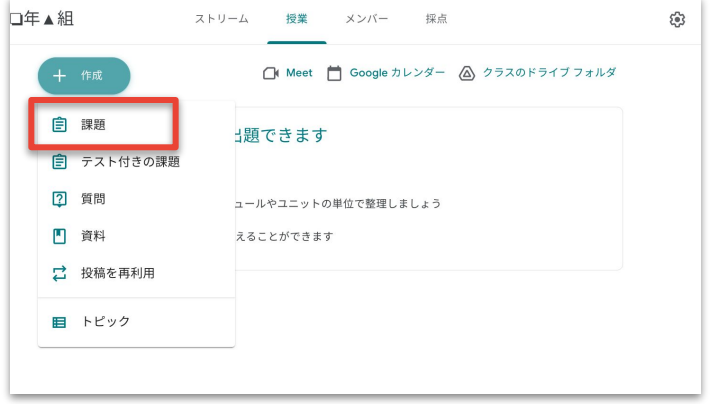

× 課題 自 読書感想文を提出してください。  $\equiv$ 理師の詳細(省略可 8 追加 ← 戻る Q 読書感想文を △ Google ドライブ GD リンク ① ファイル ........... **NouTube** 読書感想文を

課題を投稿する Classroom を開き、 「授業」ページ左上の「作成」から 「課題」をクリックします

タイトルに任意の「課題名」のタイトルを入力し、左下か ら「Google ドライブ」をクリック、ひな形ファイルを選択・ 検索し挿入します 「課題の詳細」には、1で作成したドライブの URL を記載します

#### 2 Classroom を使った学習ひな形カードとドライブのURL の配信(2/2)

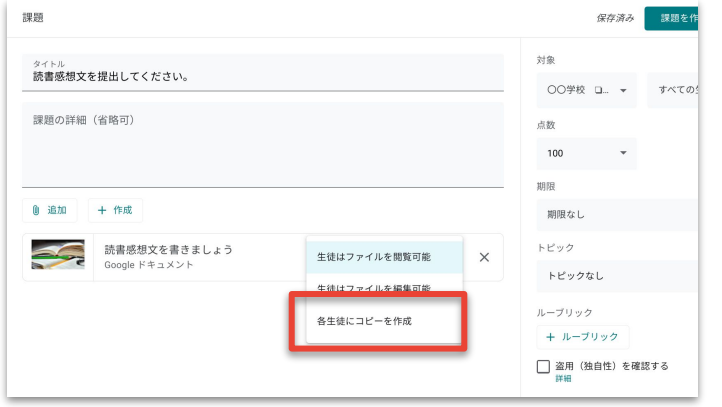

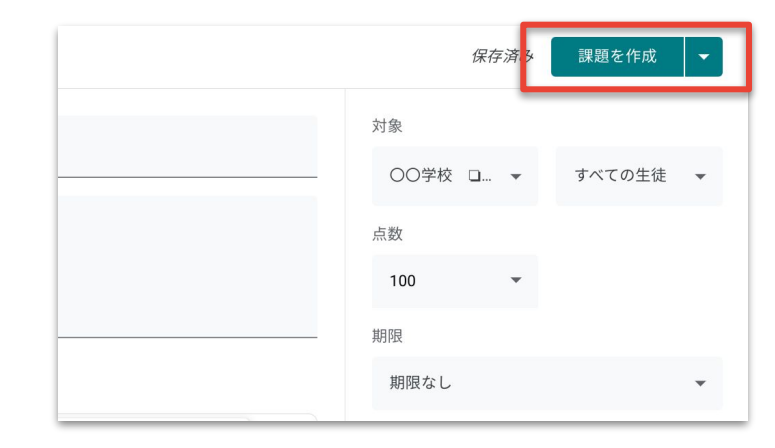

ファイル挿入後に表示される 「生徒はファイルを閲覧可能」を クリックし、「各生徒にコピーを作成」を 選択します

#### 画面右上䛾「課題を作成」をクリックします

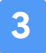

#### **3** 作業前ひな形ファイル䛾ドライブへ䛾アップロード

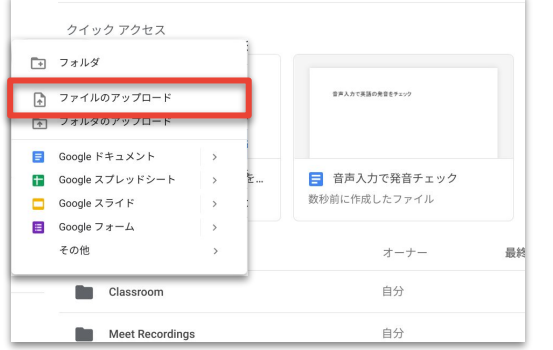

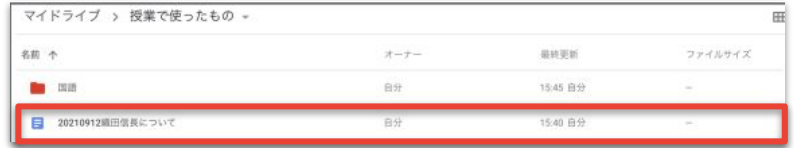

2 で Classroom で配信されたドライブの URL に アクセスし、右クリックしてメニューから 「ファイルのアップロード」を選択します

アップロードするファイルを選択して ファイルをアップロードします

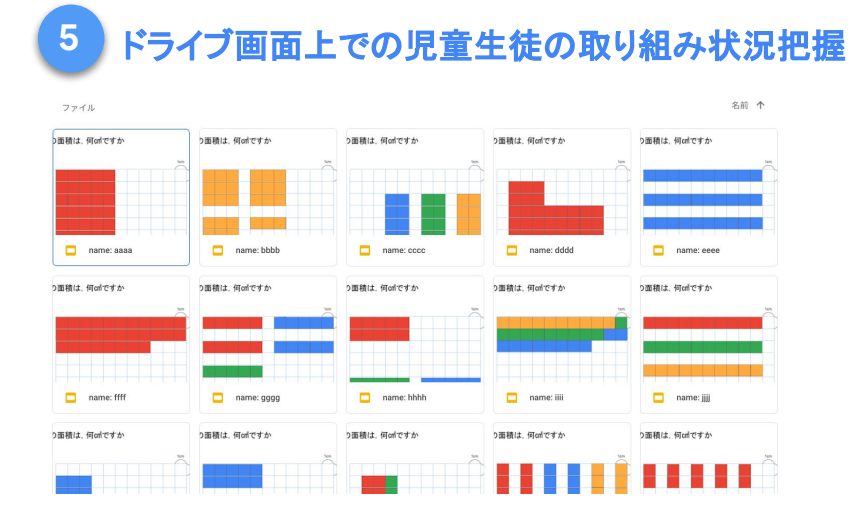

 $2$ で Classroom で配信したドライブを教師用の 端末で開き、ファイル一覧を見て児童生徒の 取組状況を確認し、必要に応じてフォローする

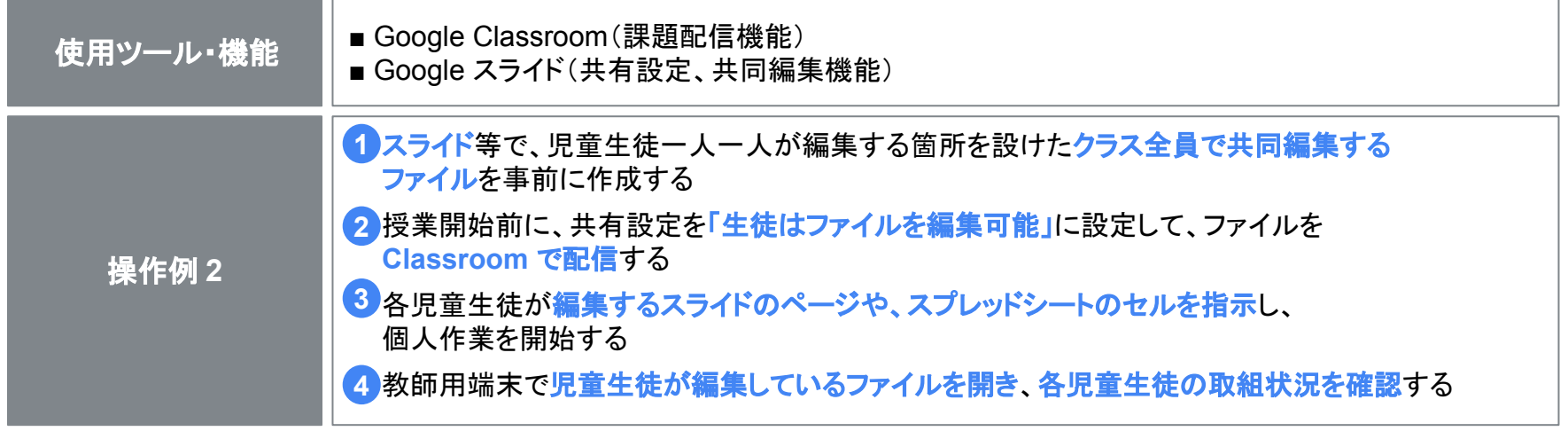

<span id="page-11-0"></span>**Google** for Education

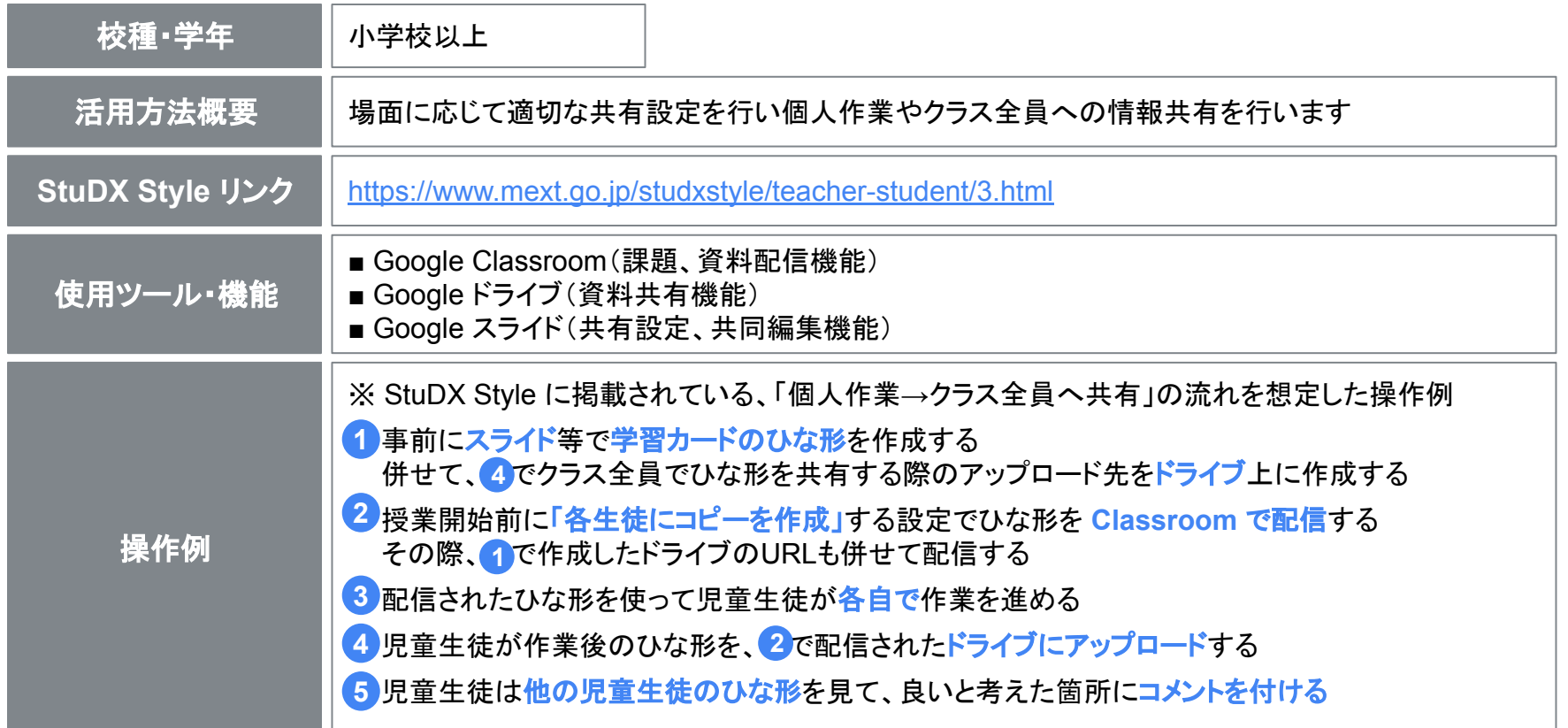

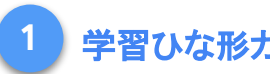

参考

#### 5―ドの作成とドライブのフォルダ作成

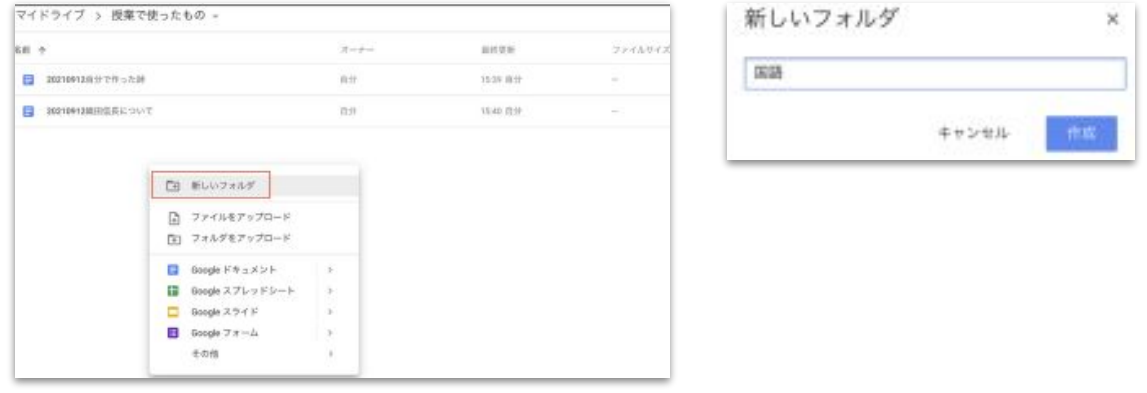

学習ひな形カードの作成と併せて、

児童生徒が編集後のひな形をアップロードするためのフォルダをドライブ上に作成します。 ドライブを開き、右クリックしてメニューから「新しいフォルダ」を選び、フォルダ名をつけます。

#### **2 Classroom** を使った学習ひな形カードとドライブ **URL** 䛾配信( **1/2** )

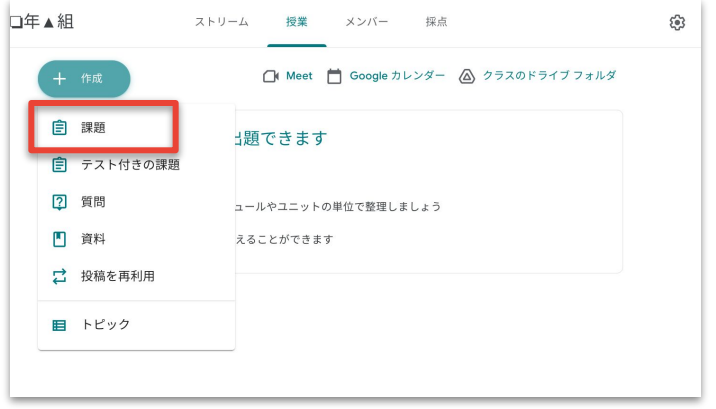

× 課題 自 読書感想文を提出してください。  $\equiv$ 理師の詳細(省略可 8 追加 ← 戻る Q 読書感想文を △ Googleドライブ GD リンク ① ファイル ........... **Tal** YouTube 読書感想文を

課題を投稿する Classroom を開き、 「授業」ページ左上の「作成」から 「課題」をクリックします

タイトルに任意の「課題名」のタイトルを入力し、左下か ら「Google ドライブ」をクリック、ひな形ファイルを選択・ 検索し挿入します 「課題の詳細」には、1で作成したドライブの URL を記載します

#### **2 Classroom** を使った学習ひな形カードとドライブ䛾 **URL** 䛾配信( **2/2** )

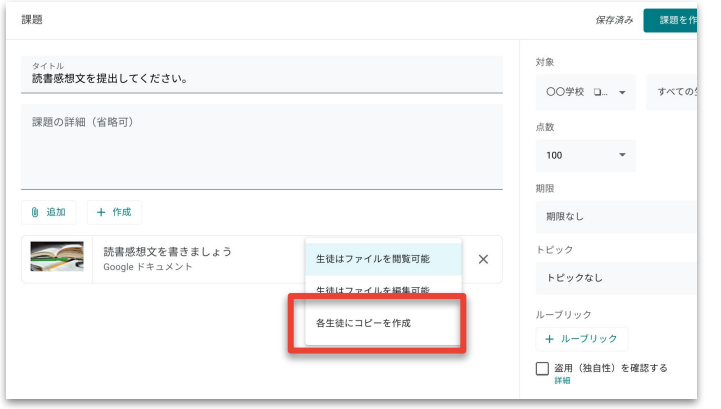

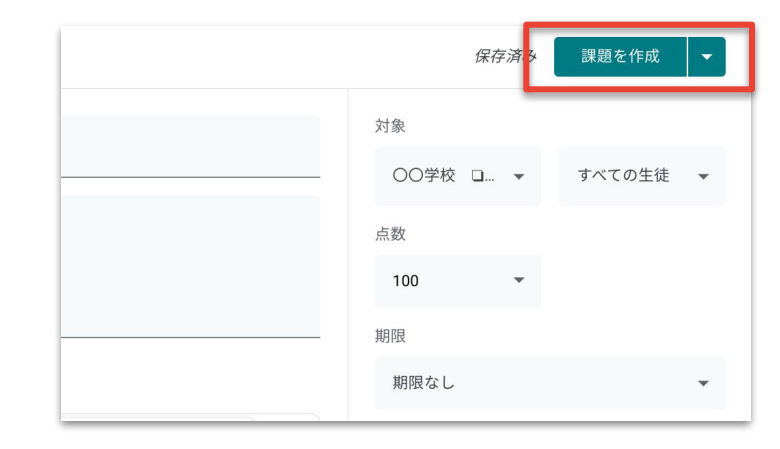

ファイル挿入後に表示される 「生徒はファイルを閲覧可能」を クリックし、「各生徒にコピーを作成」を 選択します

#### 画面右上䛾「課題を作成」をクリックします

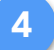

#### 作業後ひな形ファイルのドライブへのアップロード

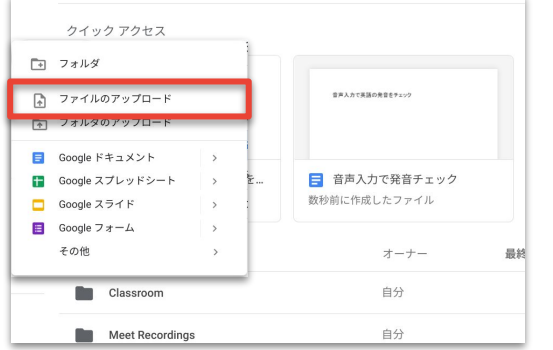

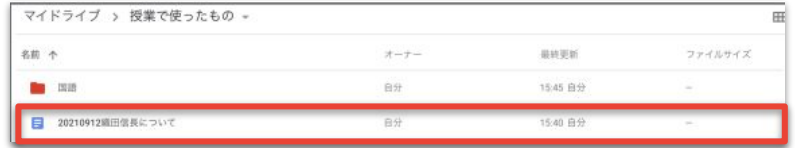

1 で Classroom で配信されたドライブの URL に アクセスし、右クリックしてメニューから 「ファイルのアップロード」を選択します

アップロードするファイルを選択して ファイルをアップロードします

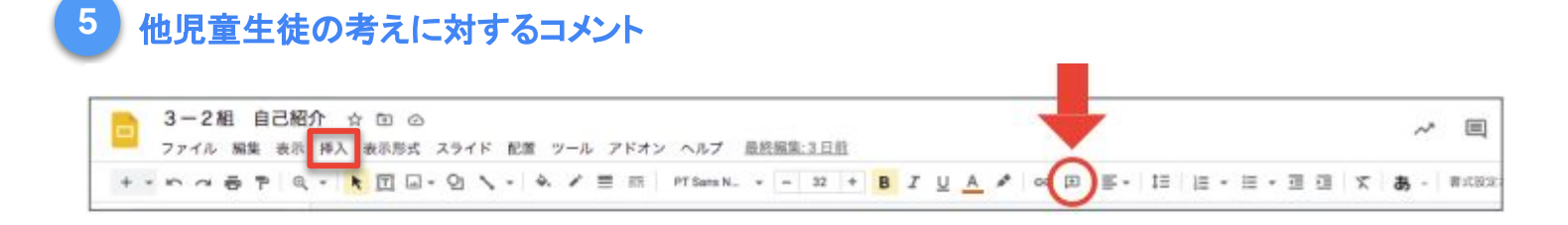

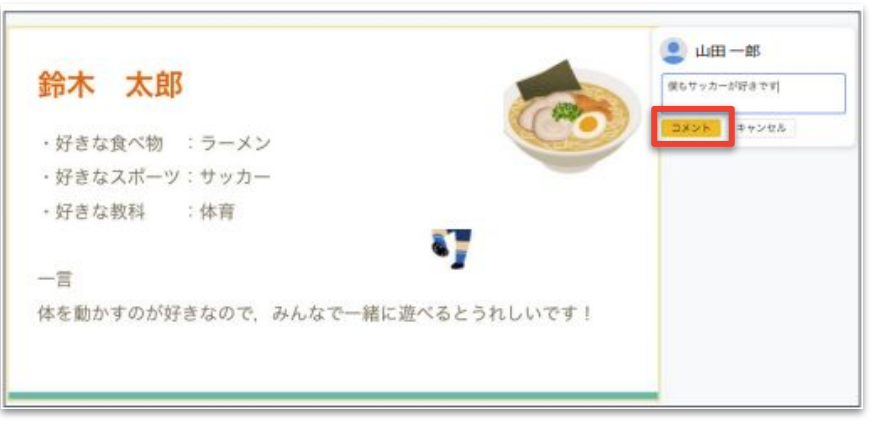

コメントしたい文章か画像を選択し、画面上部の 「コメントを追加」または「挿入」をクリックして コメントを入力し、「コメント」ボタンを押します

※参照: 「児童生徒向け はじめての [Google Workspace](https://services.google.com/fh/files/misc/gfe_book_es.pdf?fbclid=IwAR2qULaTYSs_-TBSTvihRVqNTRquAsEnbx3FB4nuBNt_STpEkPXrzTebIY0) ハンドブック」 P.40

<span id="page-18-0"></span>**Google** for Education

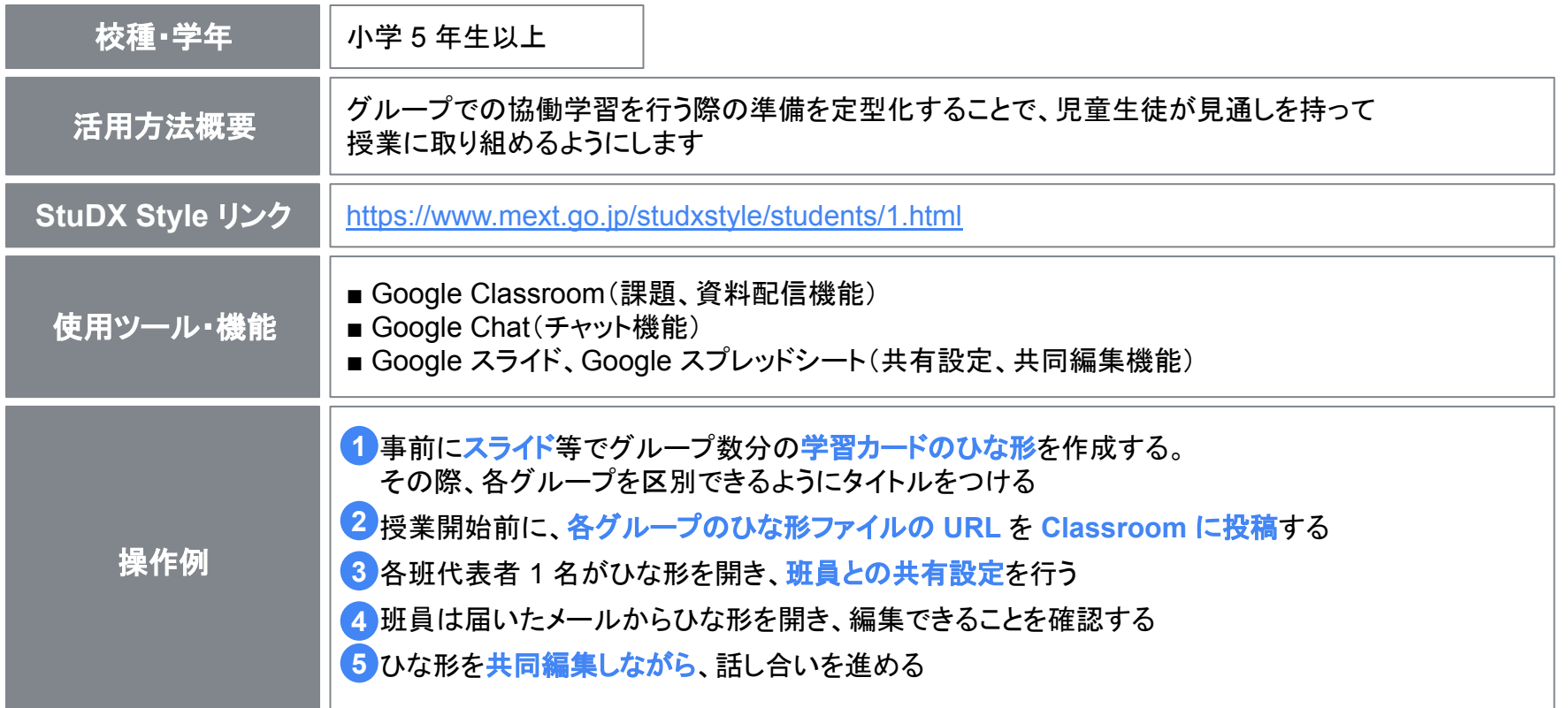

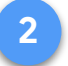

#### **2 Classroom** を使った共同編集用ファイル䛾 **URL** 投稿

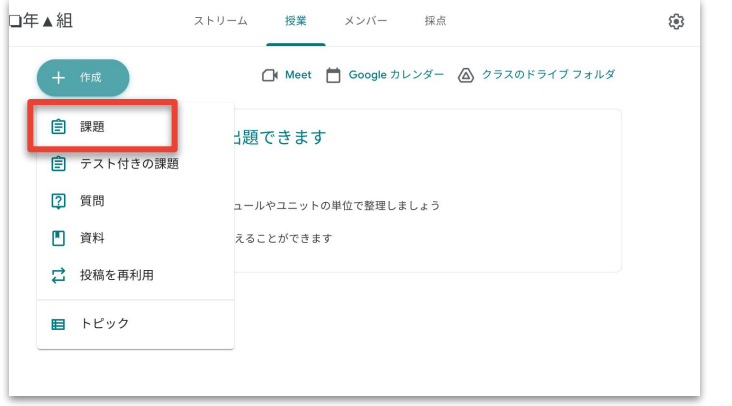

課題を投稿する Classroom を開き、 「授業」ページ左上の「作成」から 「課題」をクリックします

タイトルに任意の「課題名」のタイトルを 入力し、「課題の詳細」に対象グループが 分かるように、各グループの共同編集用 ひな形ファイル䛾 URL を入力する

× 課題

SDGs について学ぶ 課題の詳細 (省略可)

①SDGs とは何か 2グループでテーマを決める 3テーマについて学ぶ

道加

4テーマについて学んだことを発表する

+ 作成 Google ドライブ リンク ファイル May YouTube

自

 $\equiv$ 

#### 3 ひな形ファイルの共有設定

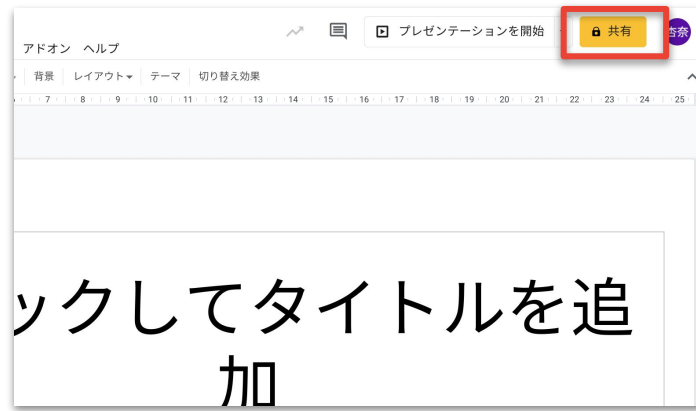

ひな形ファイルを開き、 右上䛾「共有」をクリックします

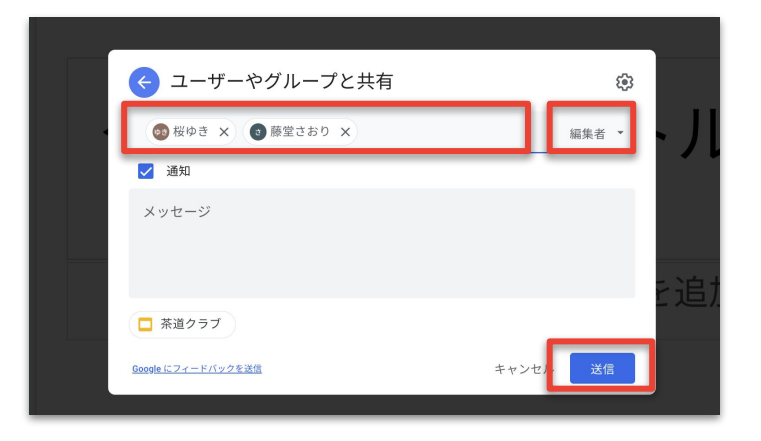

ひな形を共有する班員の名前もしくは メールアドレスを入力し、権限を 「編集者」に設定して、右下の「送信」を クリックします

## <span id="page-22-0"></span>4-①: 保護者へのお手紙

**Google** for Education

# 4-①: 保護者へのお手紙

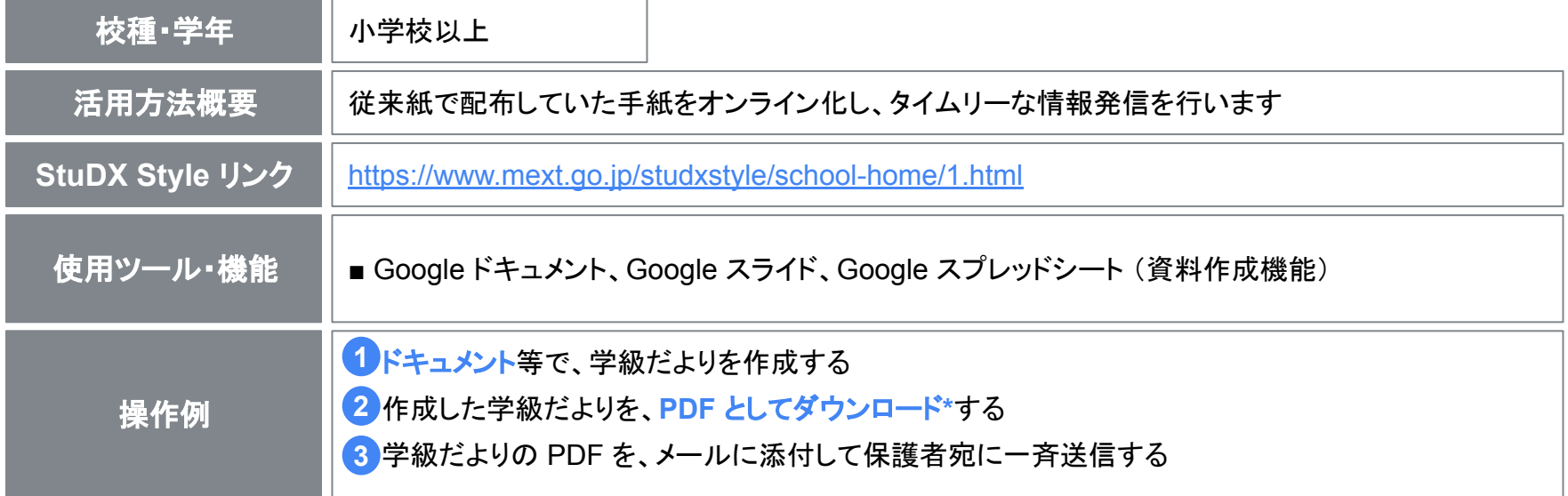

※ファイル形式を指定して、ファイルをダウンロードする際の方法は こちらのヘルプページを参照ください。

## 4-①: 保護者へのお手紙

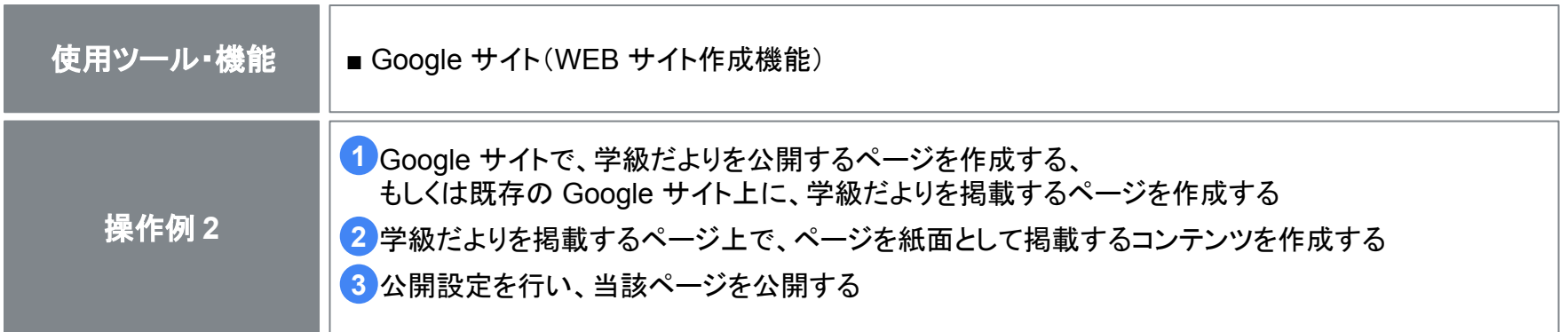

※参照: 「児童生徒向け はじめての [Google Workspace](https://services.google.com/fh/files/misc/gfe_book_es.pdf?fbclid=IwAR2qULaTYSs_-TBSTvihRVqNTRquAsEnbx3FB4nuBNt_STpEkPXrzTebIY0) ハンドブック」 P.35~36

## <span id="page-25-0"></span>4-②: 学級通信を通した家庭と䛾情報共有

**Google** for Education

# 4-②: 学級通信を通した家庭と䛾情報共有

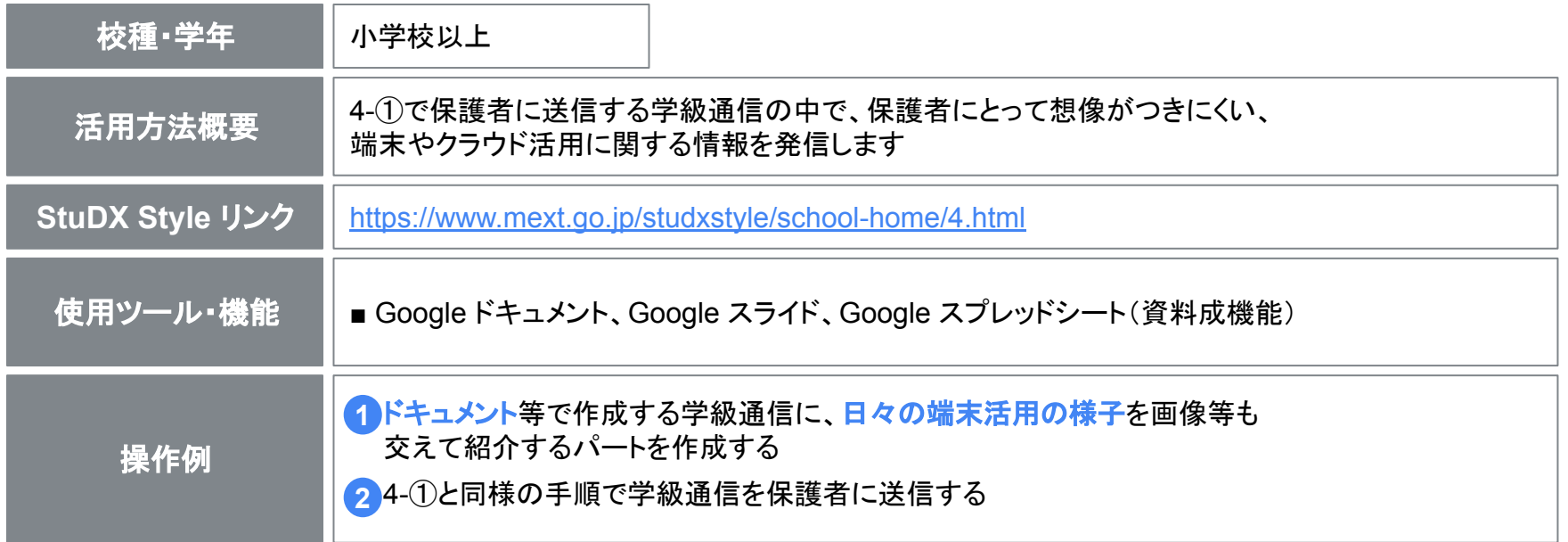

## <span id="page-27-0"></span>4-3: 個人懇談日程の希望調査をオンライン化

**Google** for Education

# 4-3: 個人懇談日程の希望調査をオンライン化

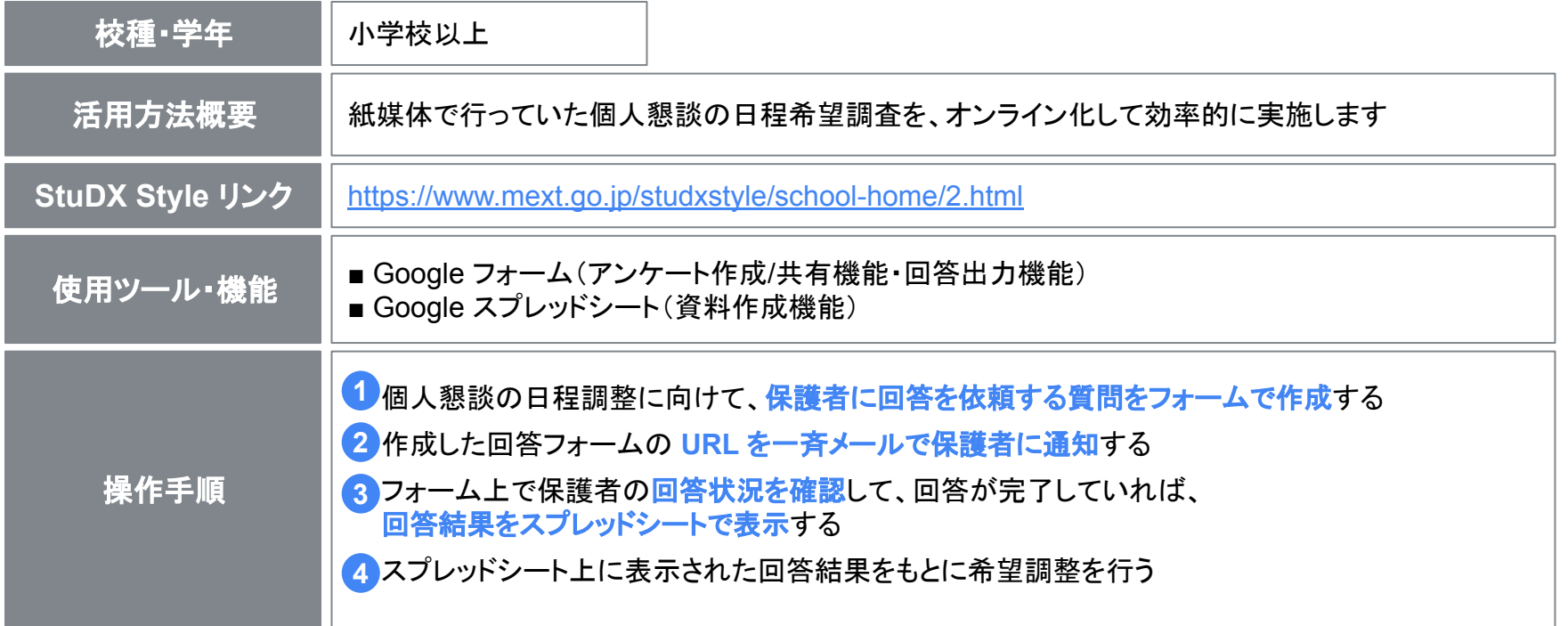

# 4-③: 個人懇談日程の希望調査をオンライン化

#### **1** フォームを使った希望調査用䛾アンケート作成( **1/2** )

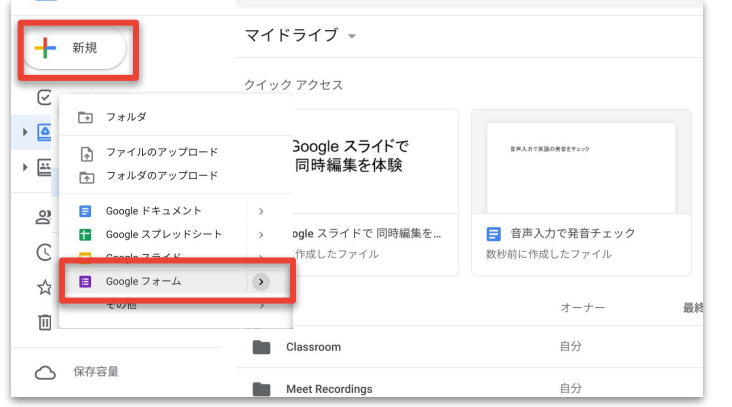

ドライブを開き、左上の「新規」から 「Google フォーム」を選択します

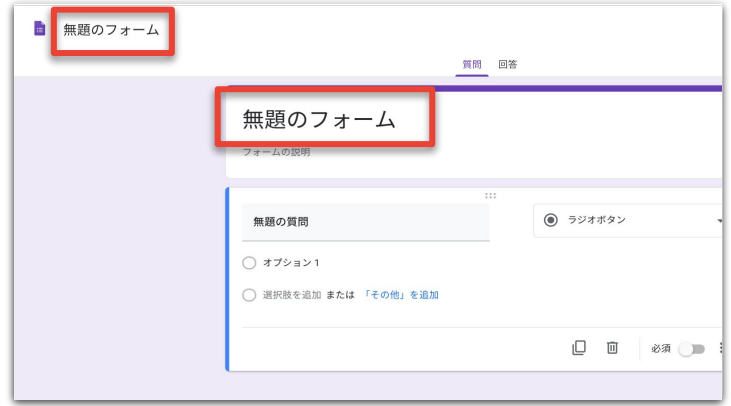

中央の「無題のフォーム」にタイトルを入力し、 左上の「無題のフォーム」をクリックすることで、 タイトルの入力を完了します

# 4-3: 個人懇談日程の希望調査をオンライン化

**1** フォームを使った希望調査用䛾アンケート作成( **2/2** )

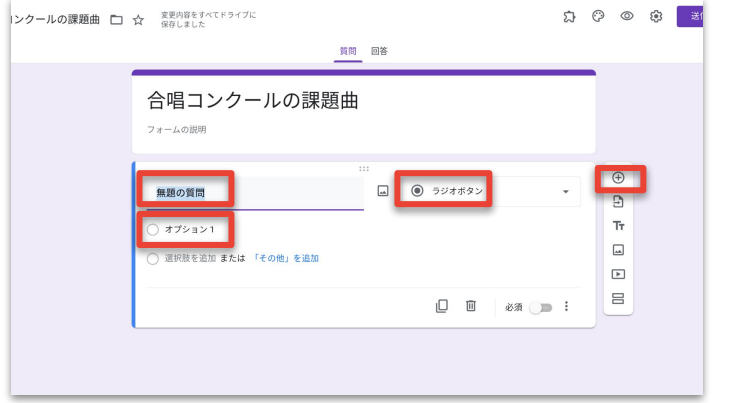

「無題の質問」に質問を入力し、回答方法を 設定の上、「オプション 1 」に選択肢を入力します 質問項目を増やす場合は、右側のメニューバーの 一番上の「質問を追加」をクリックします

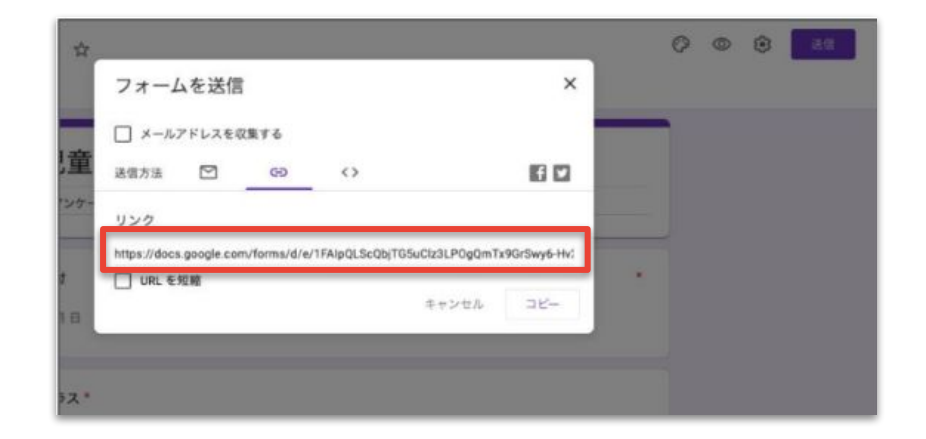

質問項目の作成完了後、画面右上の「送信」を クリック、フォーム䛾 URL をコピーし、 メールに貼り付けて保護者宛に一斉送信します

# 4-③: 個人懇談日程の希望調査をオンライン化

### 3 フォームを使ったアンケート結果の出力

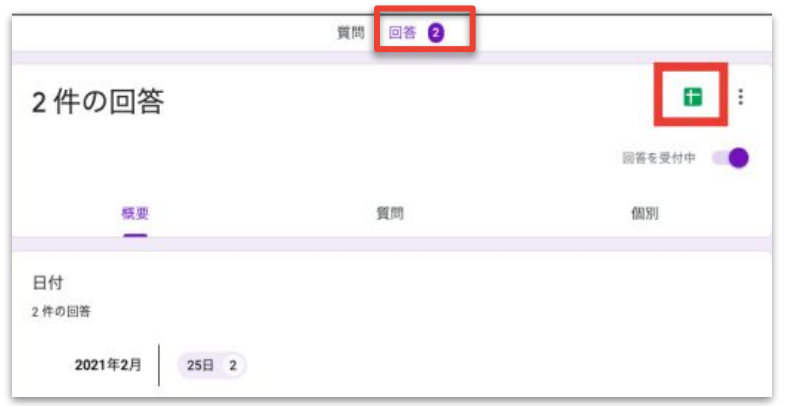

フォーム上部の「回答」をクリックして回答状況を確認 し、回答が完了していれば、画面右上の スプレッドシート䛾アイコンをクリックして、 回答結果をスプレッドシートで表示します

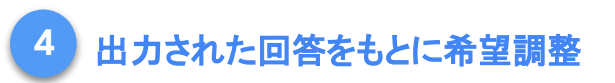

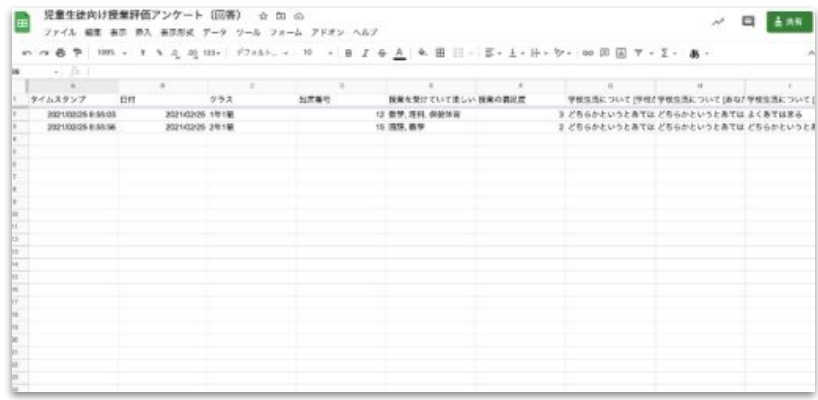

#### スプレッドシートに表示された保護者からの 希望日程の回答をもとに、希望調整を行います

## 参考情報

**Google** for Education

# Google for Education が提供する先生方向け研修

#### **Kickstart Program for Teachers**

Google for Education で䛿、1 人 1 台環境において、 Google Workspace for Education を活用していただくために、 Chromebook を採用した自治体に所属する先生方を対象に Kickstart Program をご提供してきました

 今回䛿、これまでに Kickstart Program を受ける機会が なかった先生方にもオンラインで研修を受講いただけるよう 個人申込み型䛾 Kickstart Program をご用意いたしました ※ Chromebook を採用いただいている学校の先生が対象です

 教育現場において有効とされる Google Workspace for Education  $\Omega$ 主要サービスを中心として、先生としての操作方法、 活用するための土台となる情報について、 ワークショップ形式で学ぶことができます。 ※事前にプレ研修を受けていただいた上での受講になります。

プログラム紹介ページはこちら

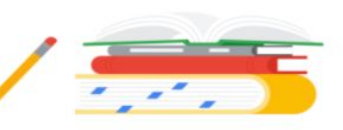

31

# Google for Education 利活用方法紹介資料

#### **Google for Education 使い始めの** 利活用ヒント集

授業(教師編・児童編)、校務・教務編など5つのテーマ ごとに厳選した、Google Workspace for Education の 活用場面・機能紹介・操作方法をご紹介し、教員の 皆様の最初の一歩をサポートいたします

資料リンクはこちら

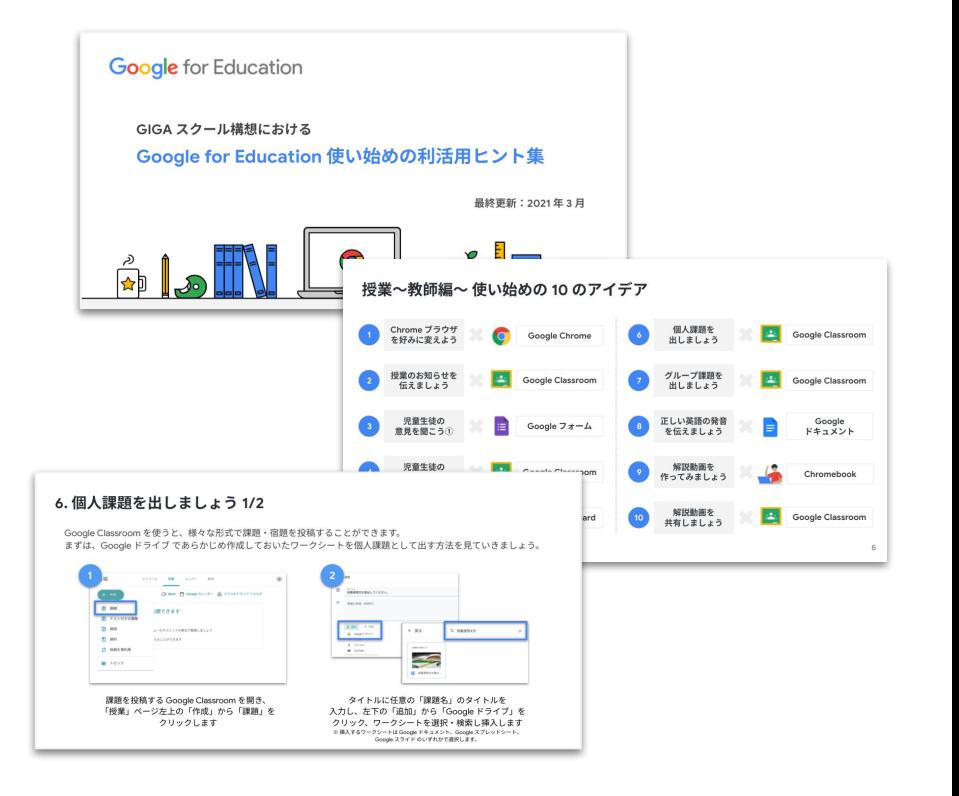

# 児童生徒向け Google for Education 使い方説明書

児童生徒向け

䛿じめて䛾 **Google for Education** ハンドブック

 ふりがなつき䛾冊子となっており、 端末活用初期に児童生徒䛾みなさまに読んでいただき スムーズなセットアップ、利活用をサポートいたします

資料リンクはこちら

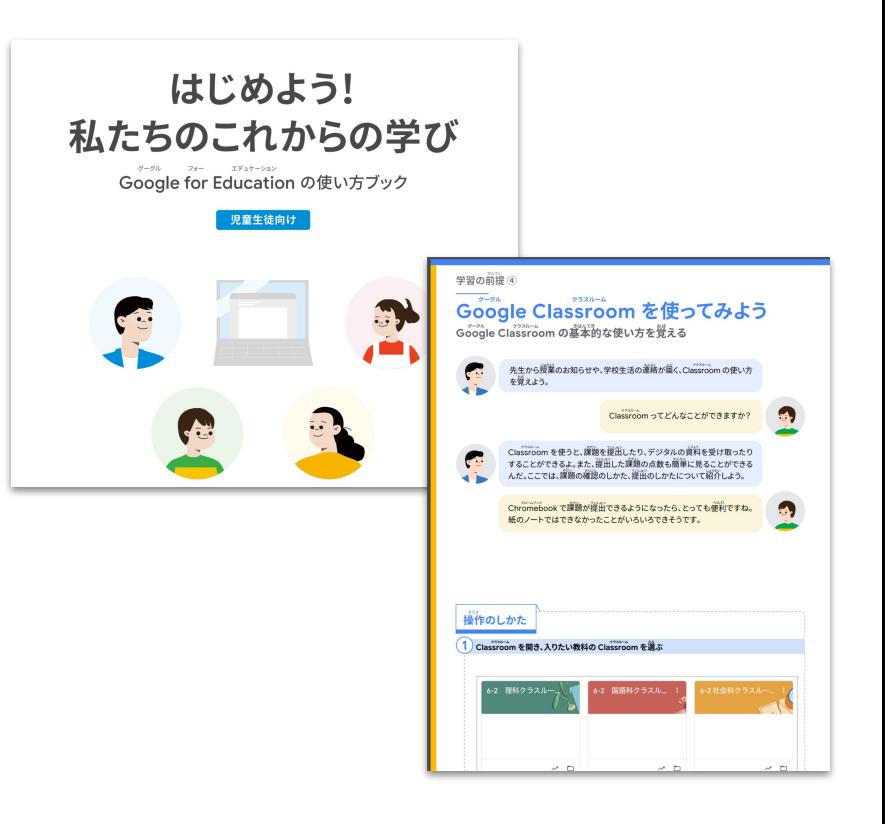

# その他参考情報①: 基本操作 使い方のヒントなど

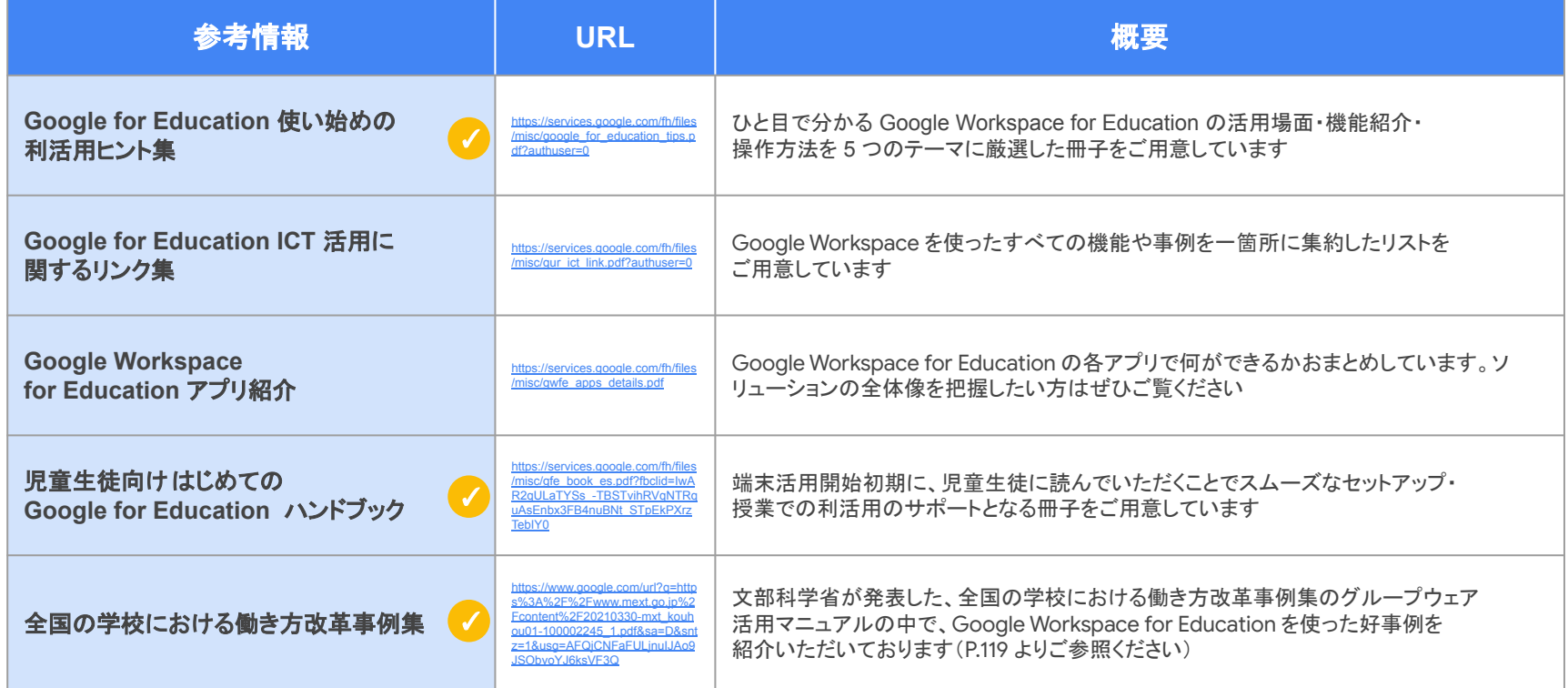

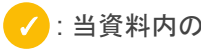

# その他参考情報2: その他参考情報

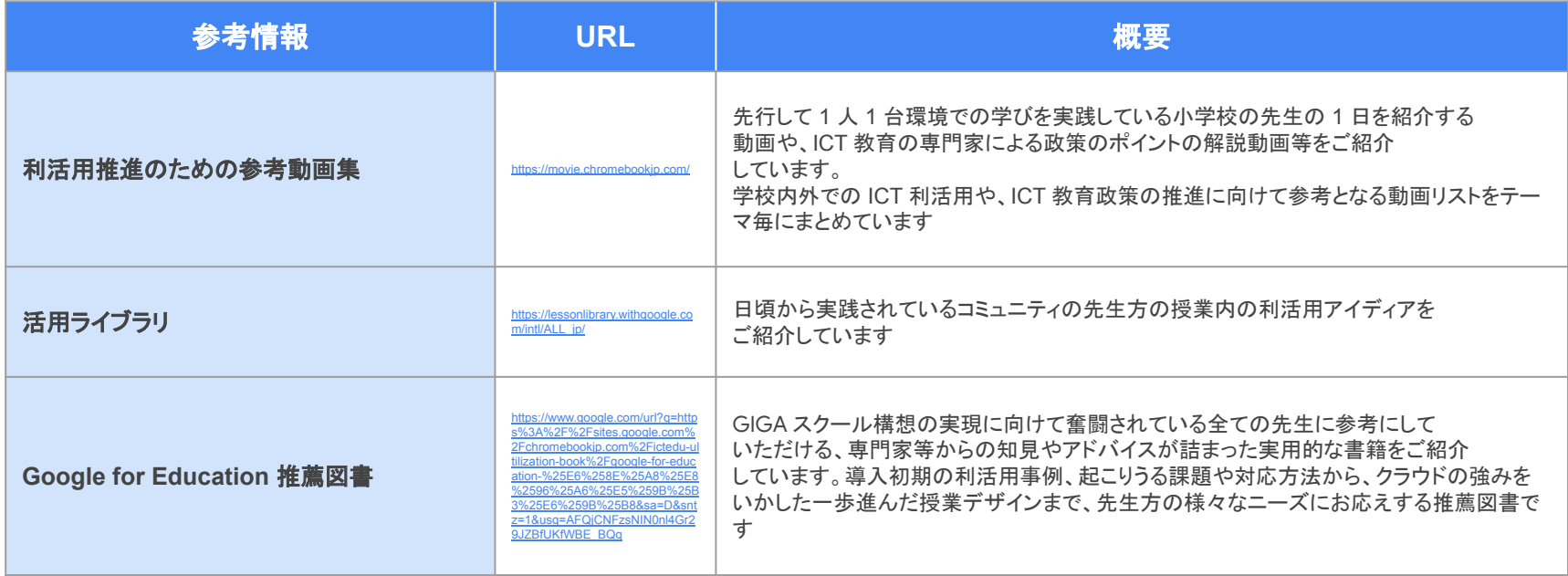

# その他参考情報③: その他テンプレート集

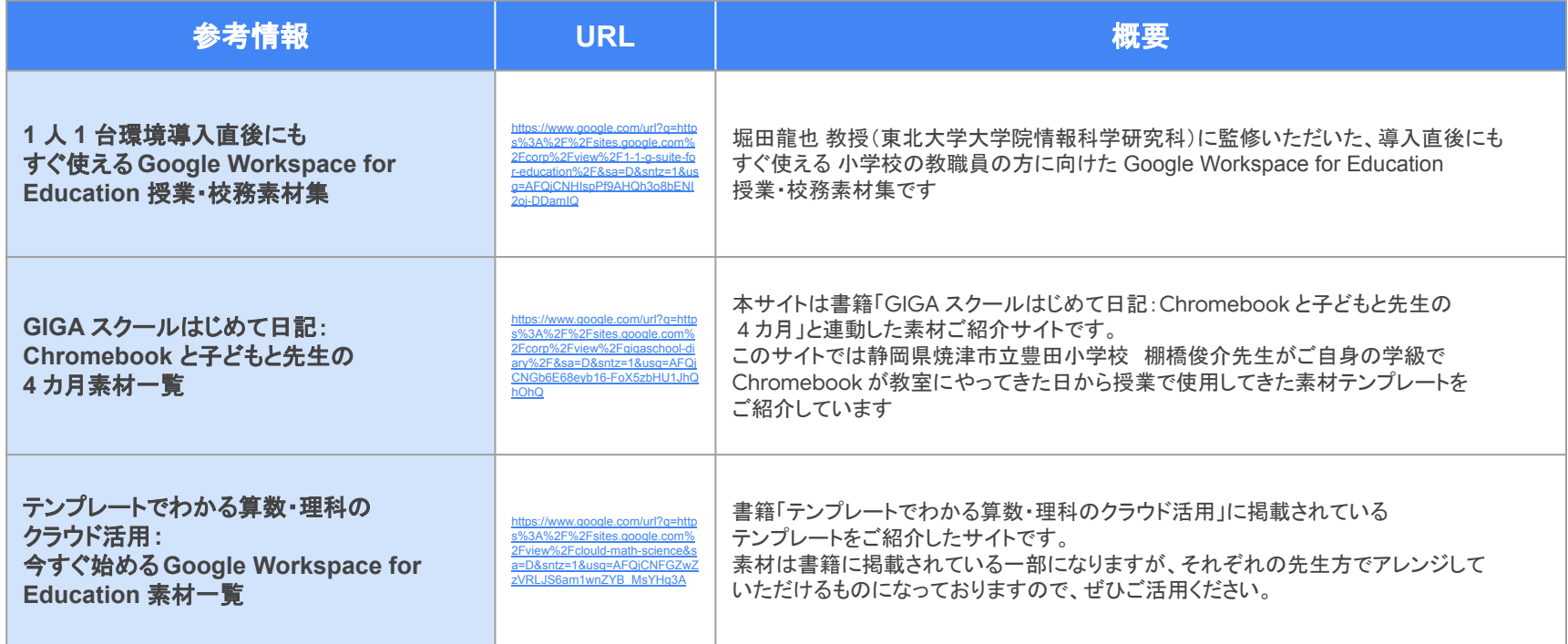